## INSTRUKCJA DO USTALANIA ZASTĘPSTWA NA CZAS NIEOBECNOŚCI

Po poprawnym zalogowaniu pojawi się poniższy ekran. Wybieramy zakładkę "Zadania do wykonania".

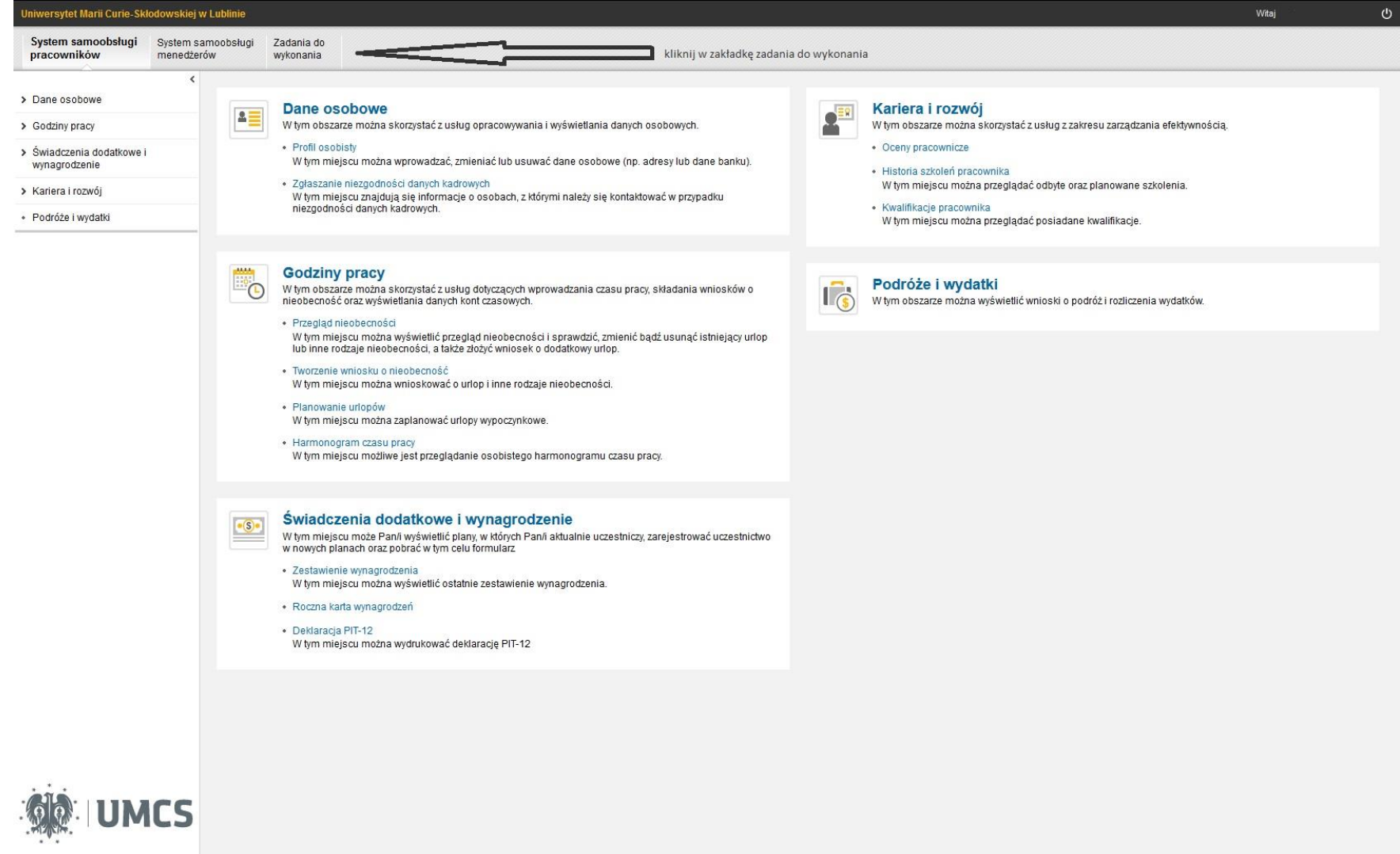

Następnie należy wybrać zakładkę "Zastępstwo".

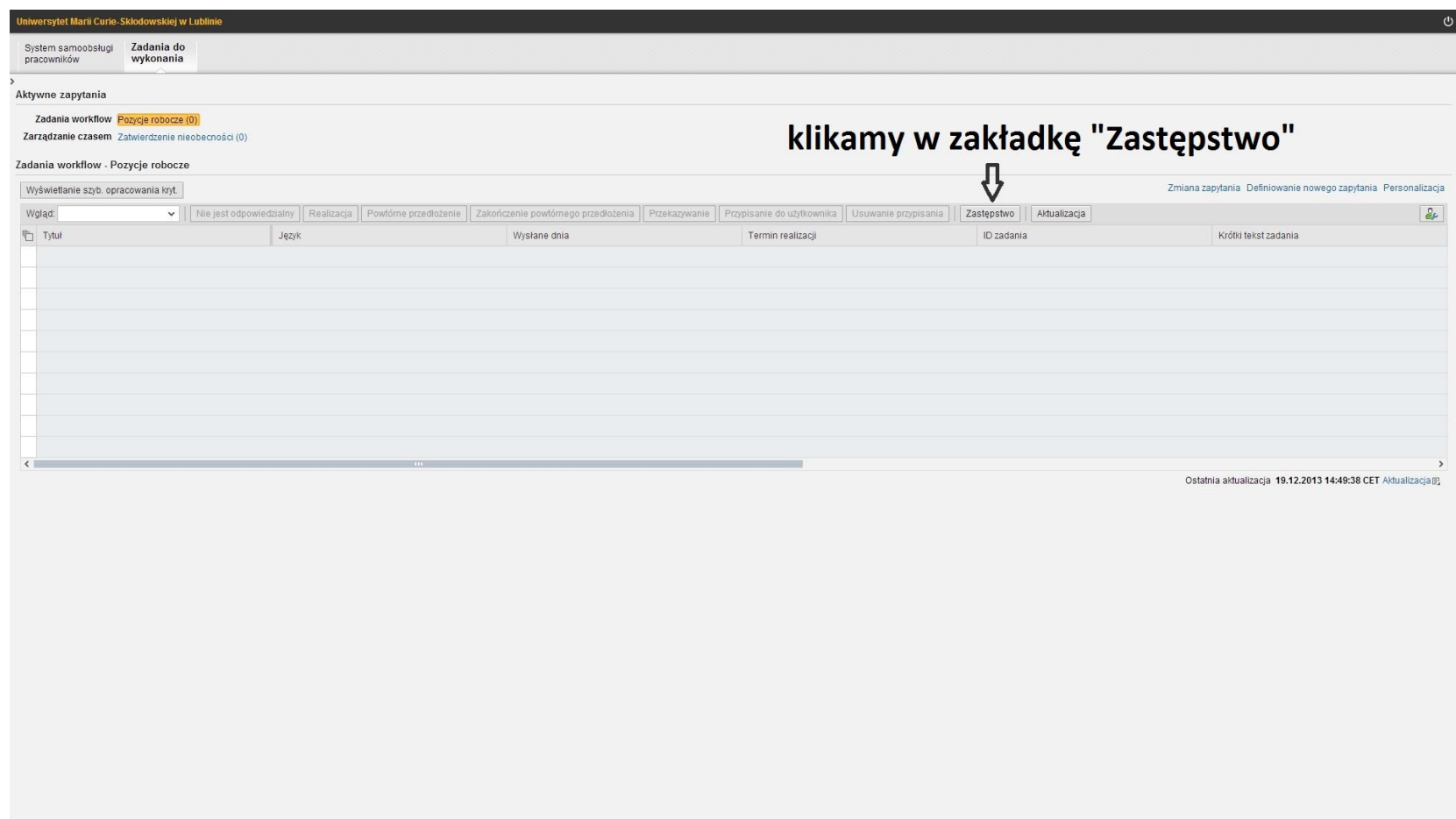

## Po poprawnym wykonaniu zadania pojawi się na ekranie poniższa tebela:

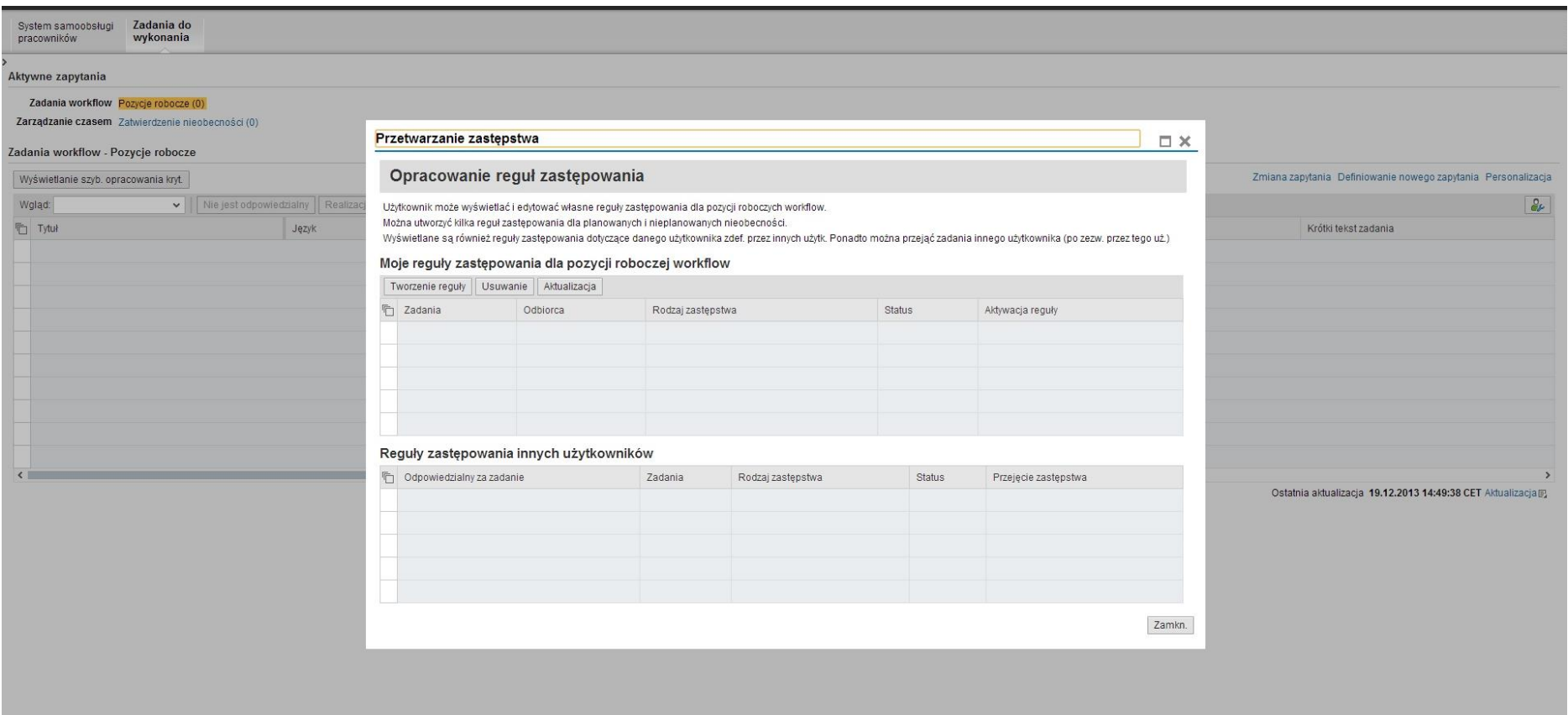

## Należy wybrać zakładkę "Tworzenie reguły".

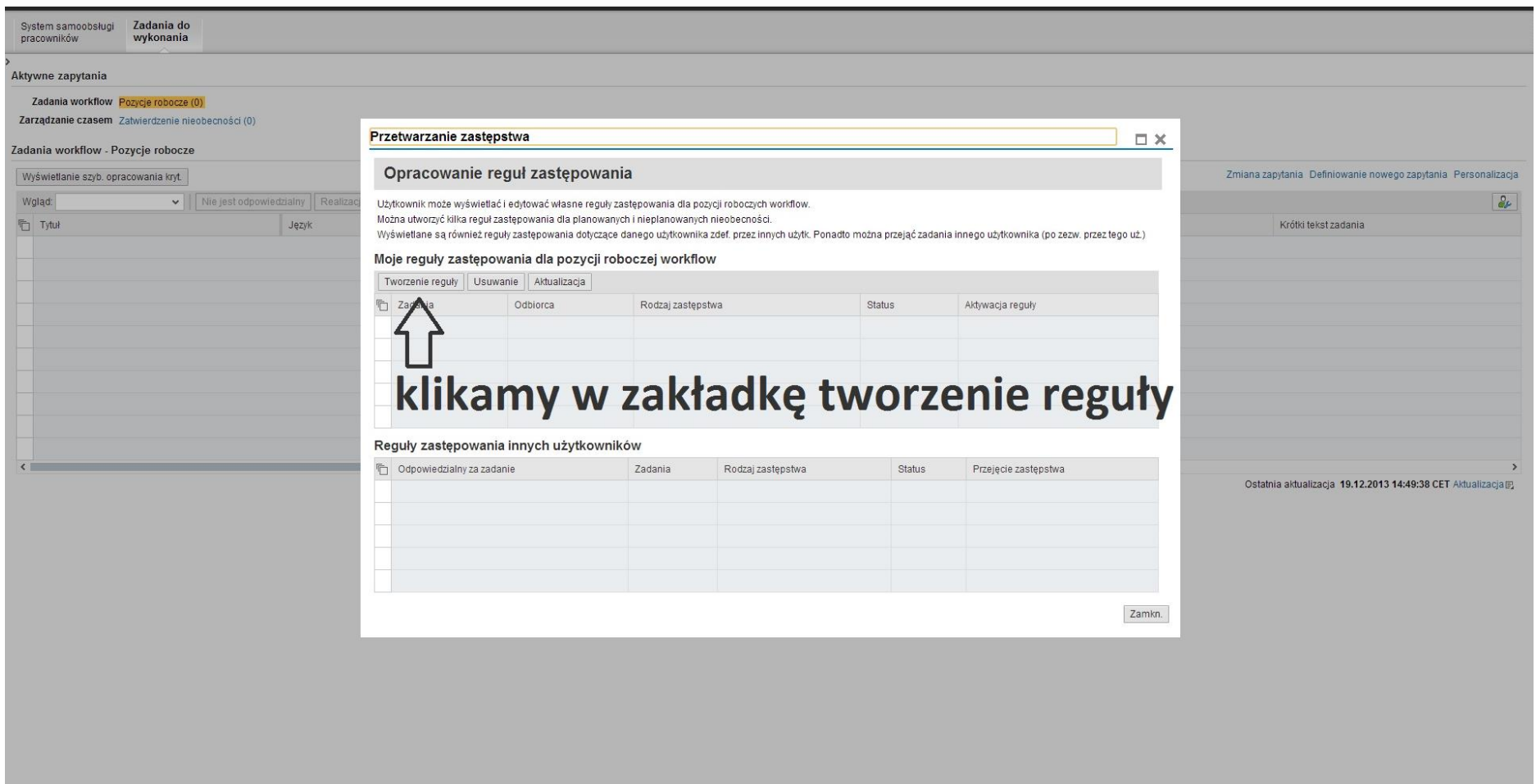

Po poprawnym wykonaniu zadania pojawi się widoczna poniżej tabela tworzenia zastępstwa:

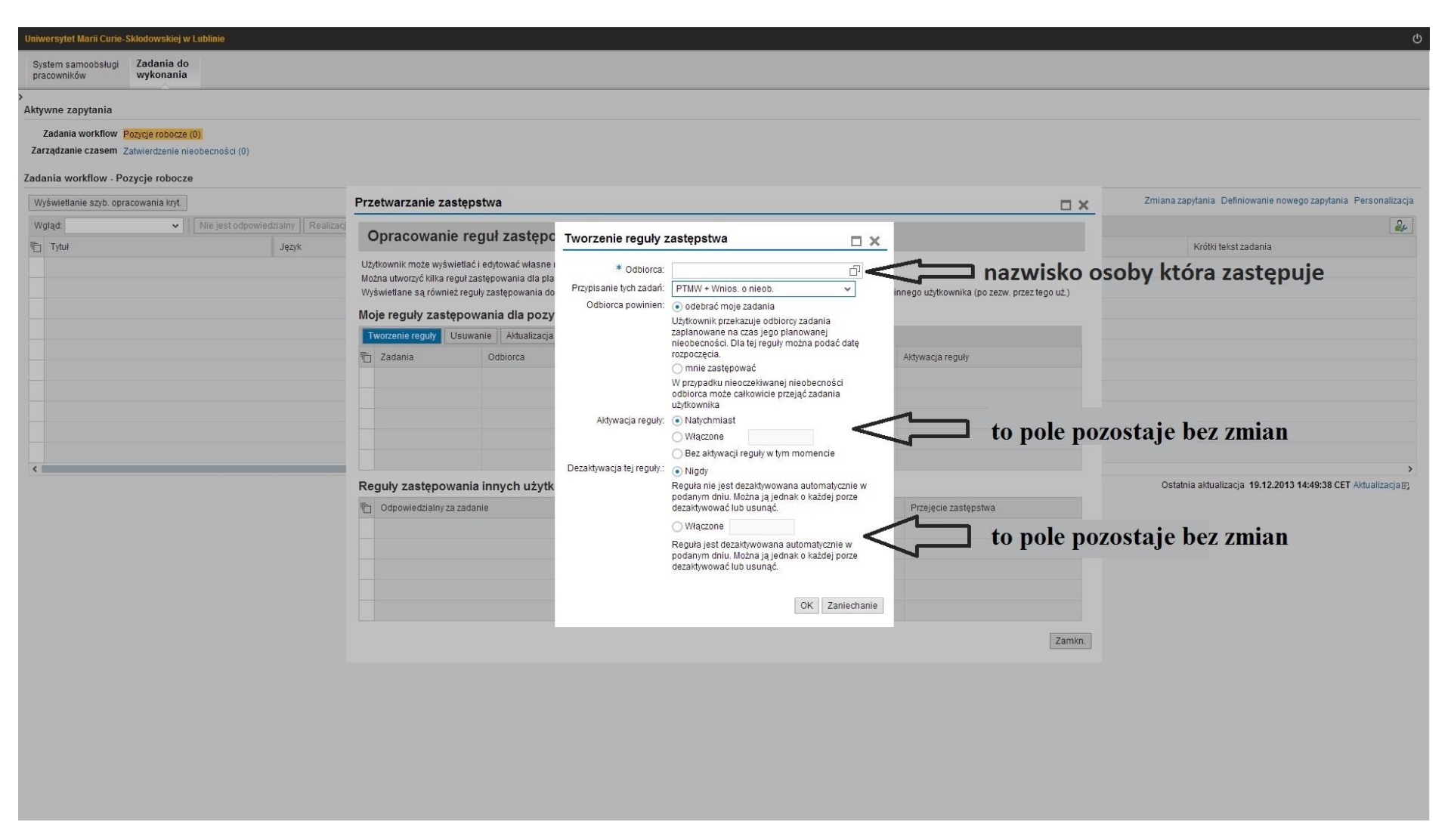

Należy zaznaczyć i rozwinąć pole "*Odbiorca"*, a następnie w linii dotyczącej nazwiska, wpisać nazwisko osoby, która ma być zastępcą.

W polu **"Przypisanie tych zadań"** wybieramy z listy rozwijalnej **PTMW(Operator czasu pracy) + Wnioskowanie o nieobecność.** W polu **"Odbiorca powinien"** należy zaznaczyć jedną z opcji zgodnie z opisem. W polu **"Aktywacja reguły"** pozostawiamy zaznaczenie natychmiast. W polu "Dezaktywacja reguły" pozostawiamy zaznaczenie nigdy.

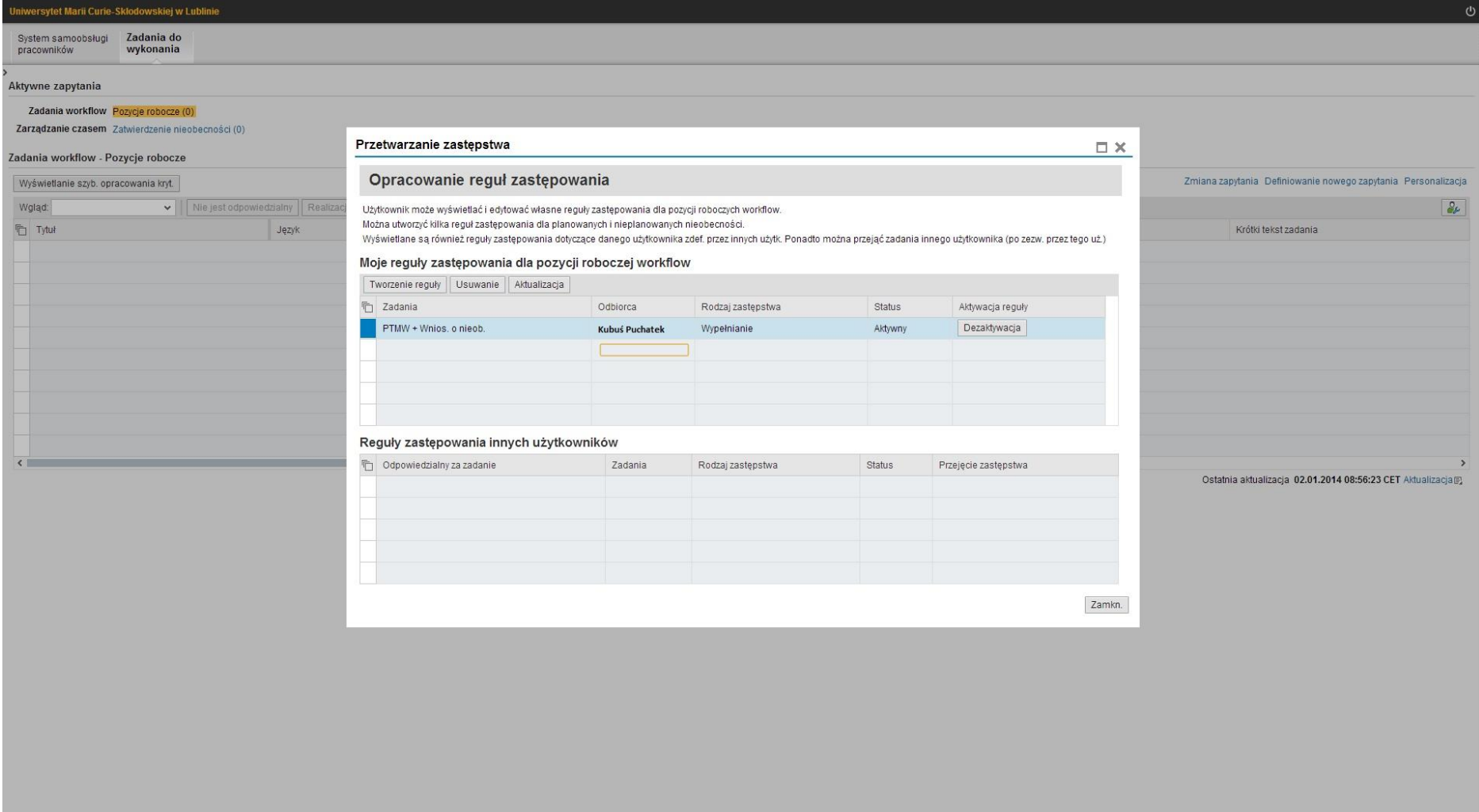

Utworzone reguły zastępowania widoczne są po każdorazowym zalogowaniu i wybraniu zakładki "Zastępstwo" w "Zadaniach do wykonania". Możemy je aktywować lub dezaktywować wielokrotnie poprzez kliknięcie z pole "Dezaktywacja" lub "Aktywacja", widoczne po lewej stronie tabeli. Każda dokonana zmiana będzie potwierdzona zmianą statusy zastępstwa, widoczną w tabeli w kolumnie "Status". Należy pamiętać o każdorazowym wylogowaniu się po skorzystaniu z systemu.